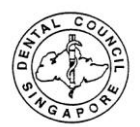

1. Log into your SDC account as a registered user: [www.sdc.gov.sg](http://www.sdc.gov.sg/)

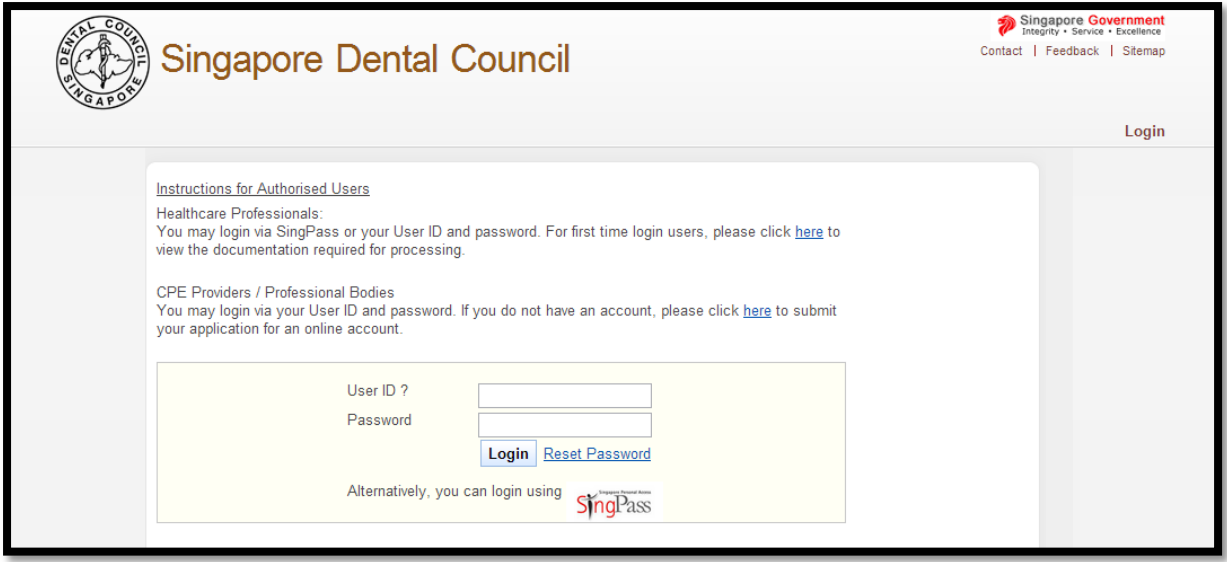

2. Upon Successful login to your SDC account, click on Administration-Update Particulars

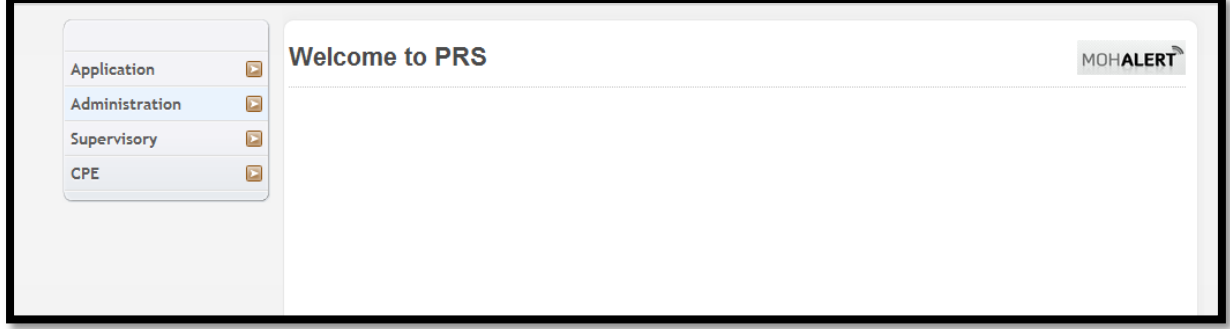

3. Select the type of updates you would like to make, click "Proceed".

Note: 1st Row of Updates are reflected immediately, 2nd Row of Updates are **not** reflected immediately.

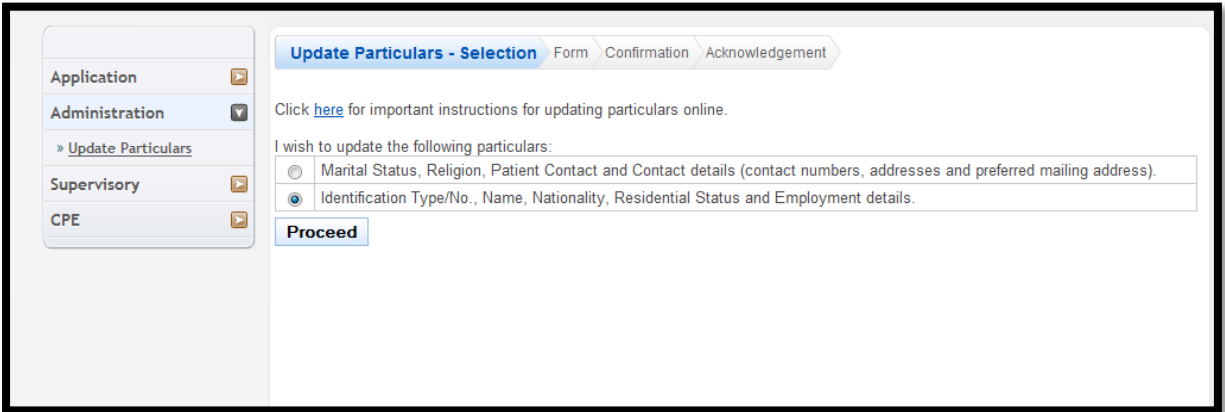

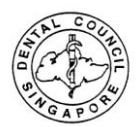

## **For your note: Update of Address**

4. Key in Postal Code and the address will be generated. Enter the Level and Unit number.

For EP/Student/Dependent Pass holders, please select preferred mailing address for home address as "Other Address in Singapore" as Residential Address is only applicable to Singaporeans.

Click "Proceed".

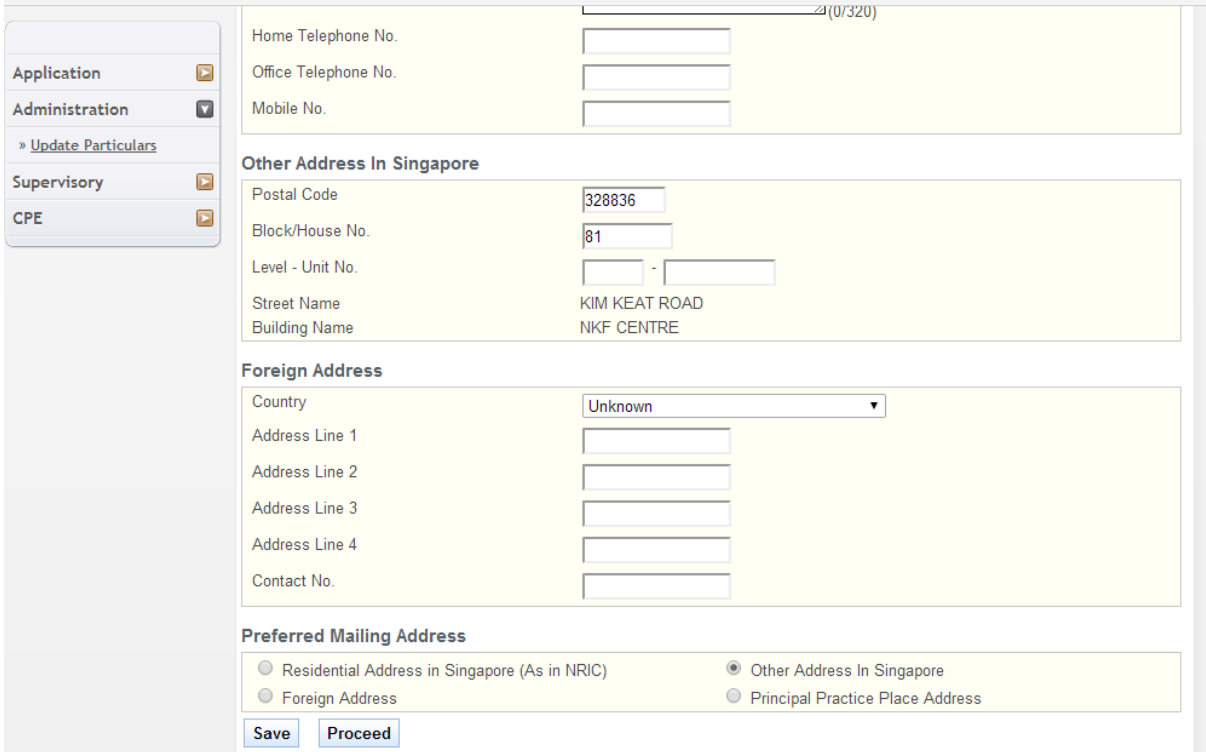

## 5. Click Confirm to proceed with the completion of your update.

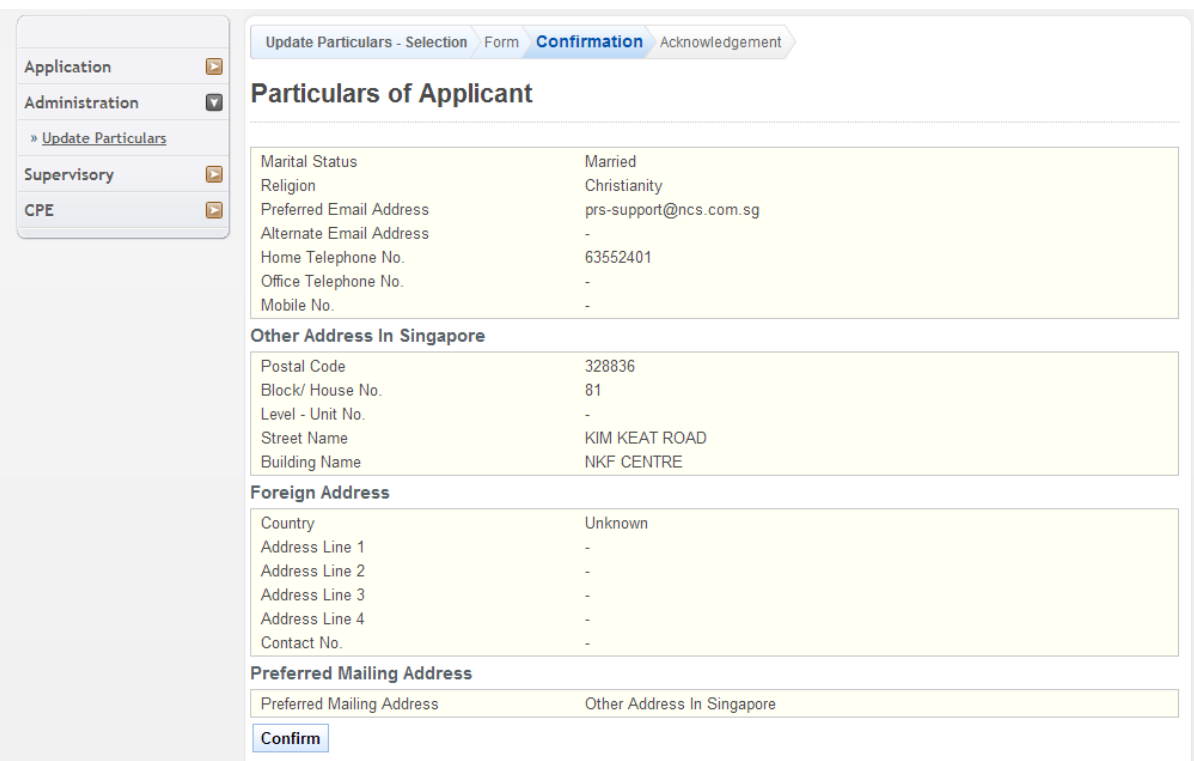

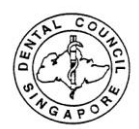

## 6. Submission is completed.

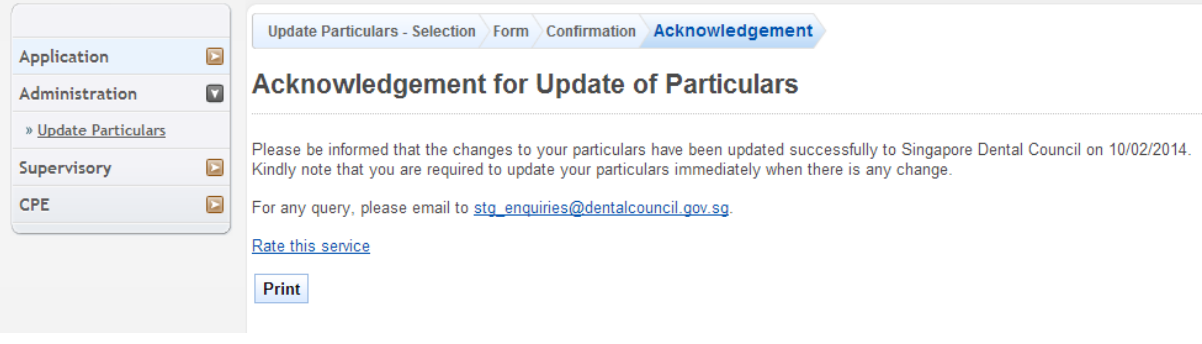